## **How to select Merit Badges**

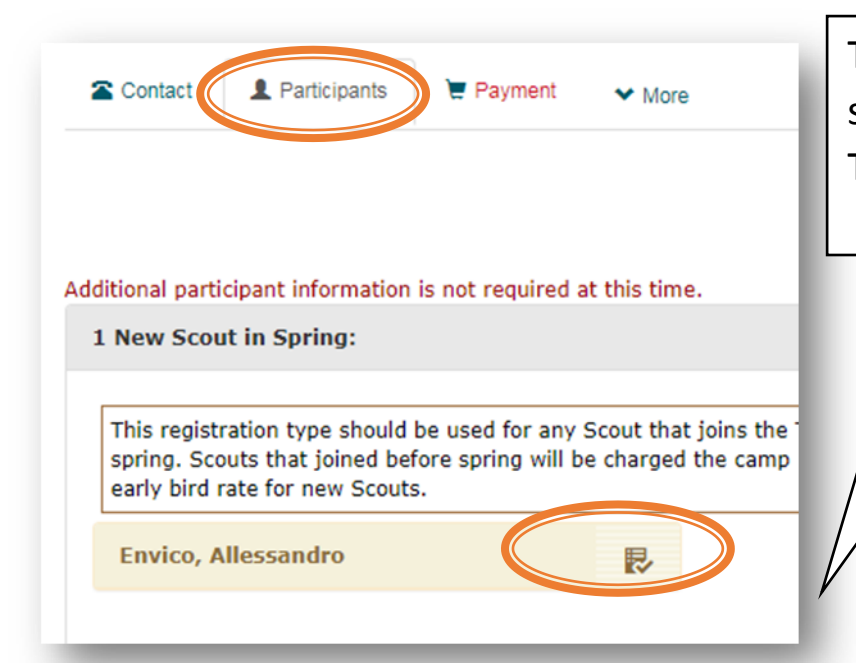

To register for Merit Badges, select the participants tab. Then select your scout.

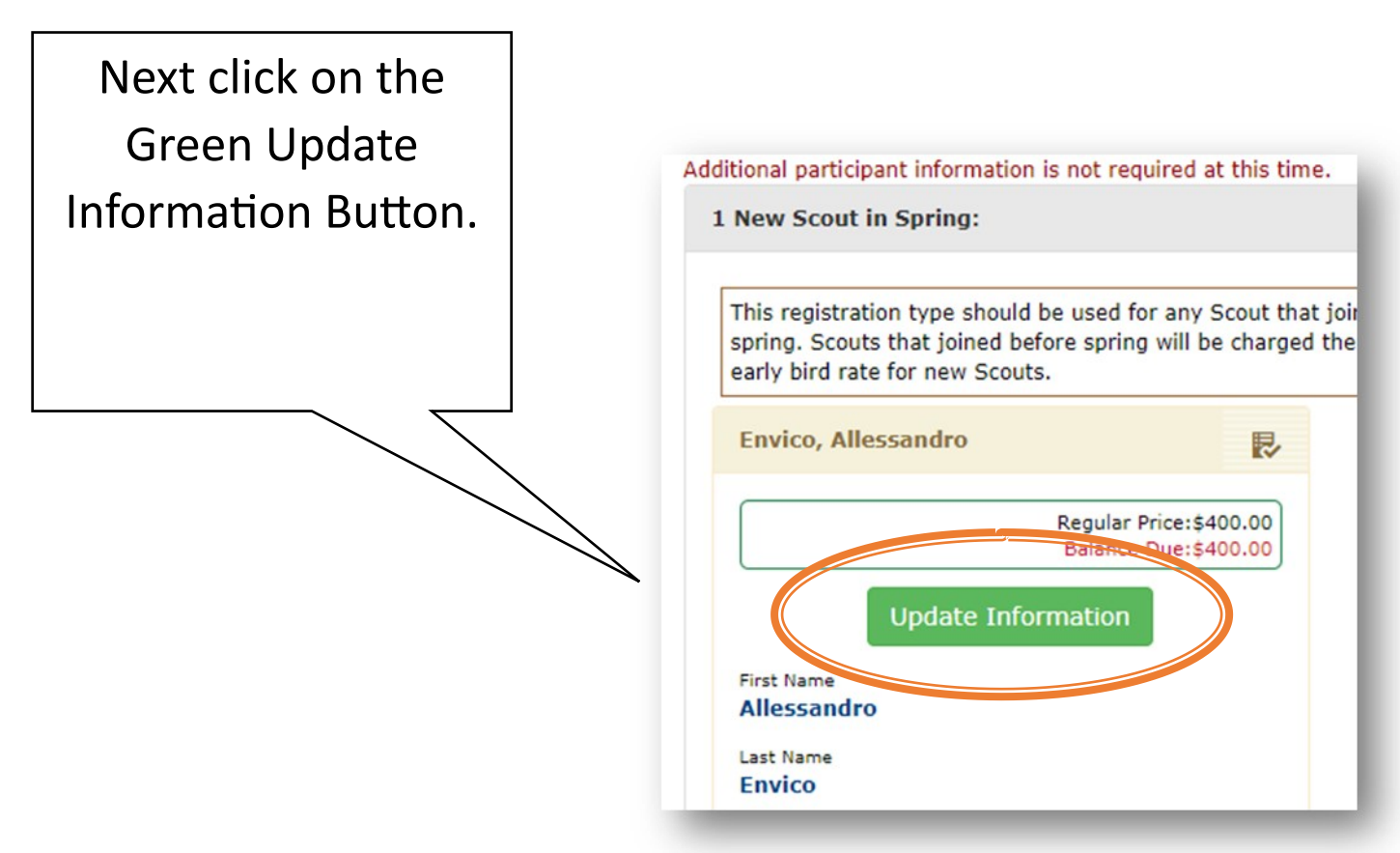

Scroll down until you find the Class schedule box. It will be located mid-way down. Then click on the Select Classes button.

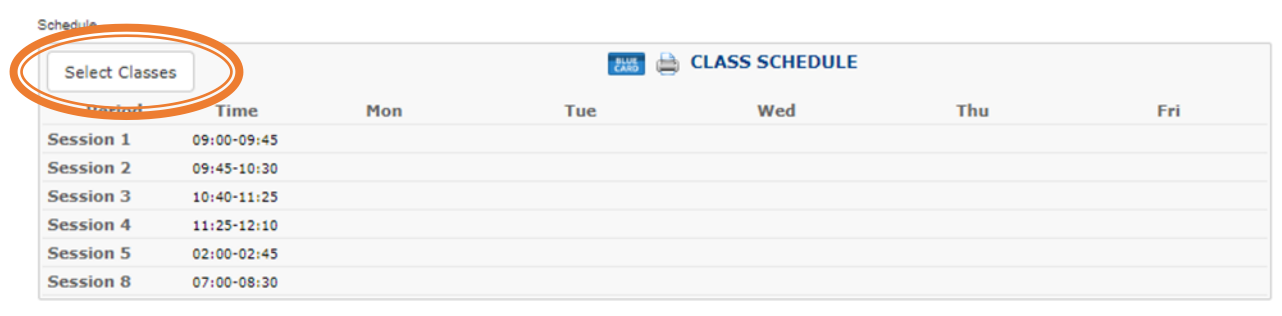

You will see a list of available classes. Click on the class desired, and it will register the scout. There is a drop down to view various time slots for the Merit Badges.

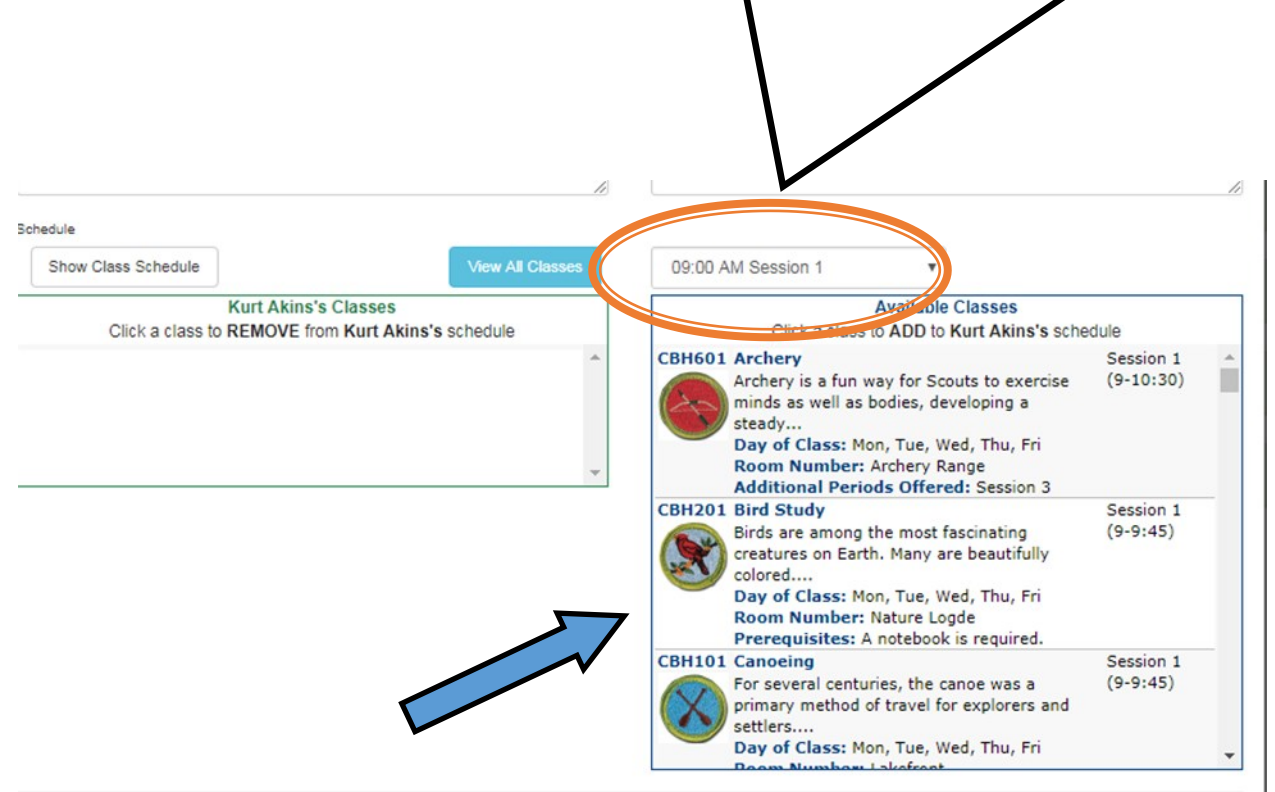

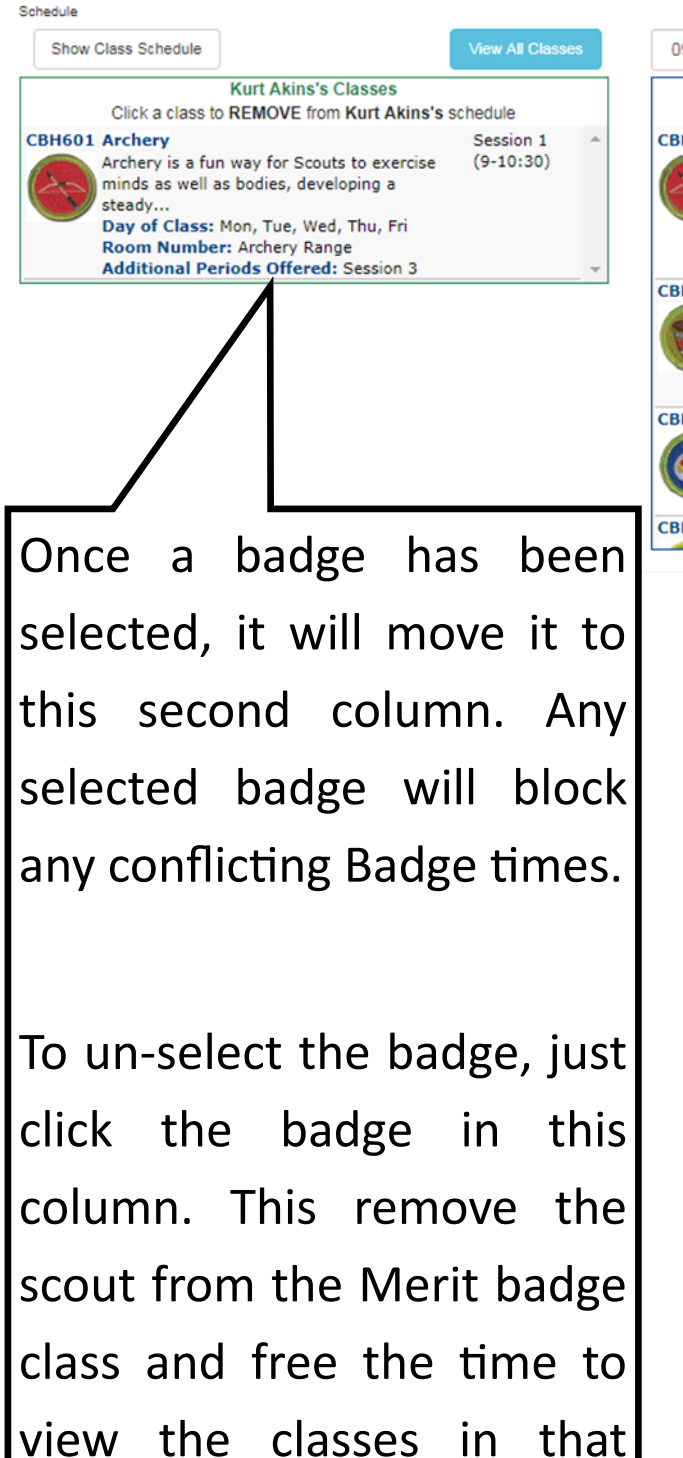

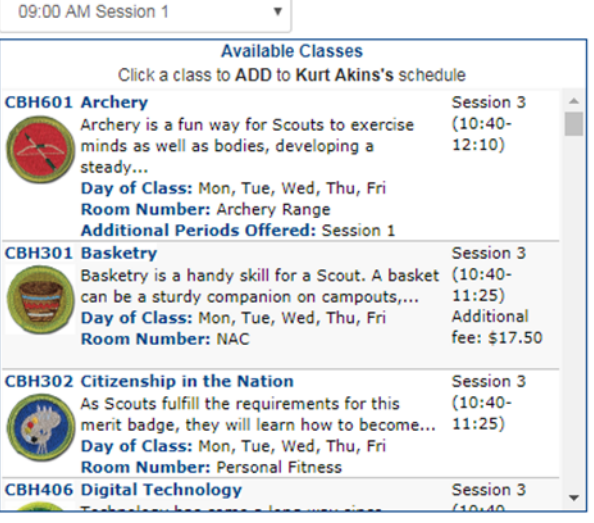

For help and questions please email:

[camping@senecawaterways.org](mailto:camping@senecawaterways.org)

session.